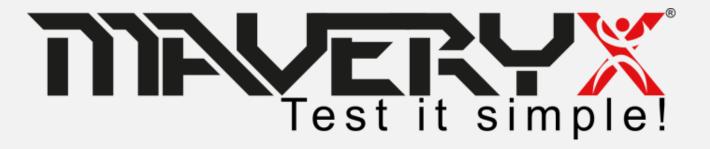

### **Quick Start Guide**

for Windows

**Examples with MBlockly** 

### **Some Useful Definitions**

- AUT: Application Under Test
- AUT Launch File: the configuration file used by the Maveryx Test Automation Framework to run the related AUT
- Low-Code testing: a scriptless approach to write test cases based on blocks programming

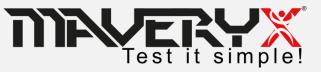

# Requirements

To work with Maveryx, your system shall meet the following minimum requirements:

- Windows 7 or later
- Java Runtime Environment ver. 1.8.0\_211 (https://www.java.com/en/download/)
- .NET Runtime Environment ver. 4.6 or later (https://www.microsoft.com/enus/download/details.aspx?id=48130)

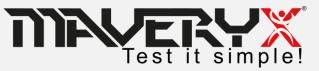

### **Summary**

- Install and configure Maveryx
- Get license key
- Create your first test with MBlockly

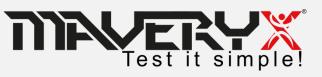

### Cap I

Install and configure Maveryx

Get license key

Create your first test with MBlockly

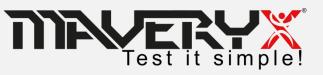

### **Installation (1)**

To install the Maveryx Test Automation Framework and its Eclipse Plugin on your system, run *Maveryx\_Win\_2.X.y\_Trial.exe* and follow the steps of the setup wizard.

Choose the directory into which you want to install the Maveryx software. <u>You must have write permissions to this directory</u>.

| 👸 Setup - Maveryx -                                                           | - [      | ×      |
|-------------------------------------------------------------------------------|----------|--------|
| Select Destination Location  Where should Maveryx be installed?               |          |        |
| Setup will install Maveryx into the following folder.                         |          |        |
| To continue, click Next. If you would like to select a different folder, clic | k Browse |        |
| C:\Maveryx                                                                    | Brows    | e      |
|                                                                               |          |        |
|                                                                               |          |        |
|                                                                               |          |        |
|                                                                               |          |        |
| At least 175,6 MB of free disk space is required.                             |          |        |
| < Back Next >                                                                 |          | Cancel |

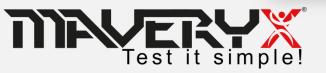

## Installation (2)

You may click on **Install the Eclipse plug-in** to install the Maveryx Eclipse Plugin, then select the Eclipse installation directory.

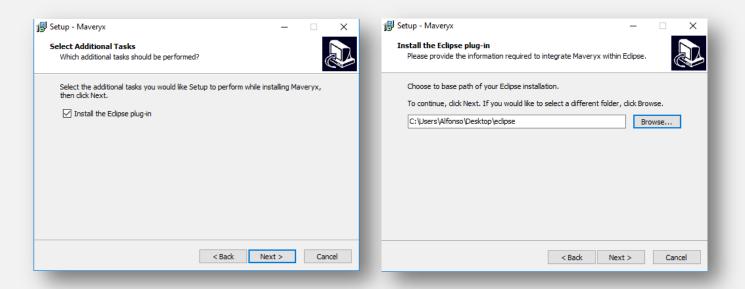

If you want to install the Maveryx Eclipse Plugin later, copy the files in *MAVERYX\_HOME\tools\EclipsePlugin* folder into the /dropins directory of your Eclipse installation.

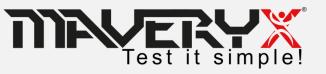

### **Setting Up Eclipse**

- Make sure that the Maveryx Eclipse Plugin files
  - com.maveryx.ide\_2.0.1.202004010017.jar
  - com.maveryx.report.chart.lib\_2.0.1.202004010017.jar
  - com.maveryx.report.lib\_2.0.1.202004010017.jar

are in the /dropins folder of your Eclipse installation directory

- Run Eclipse and
  - Click on "Window > Preferences" menu on the menu bar to open the Preferences dialog
  - Select the item "Maveryx" to open the Maveryx's preferences page
  - Click "Browse..." to select the Maveryx installation directory
  - Click "OK"

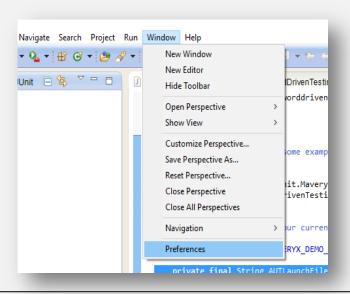

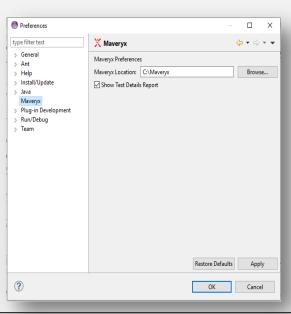

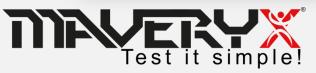

### Cap II

Install and configure Maveryx

Get license key

Create your first test with MBlockly

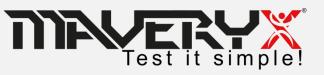

### **Maveryx License**

- Maveryx uses a Node-Locked license type. A node-locked license for Maveryx lets you run the application on a specific machine or workstation. This license type is considered a single-user license, although it's bound to the machine, not the user.
- Trial versions of Maveryx (which is always licensed as Node-Locked) have a time-limited license. After it expires, you can no longer use the product.
- After a commercial license for Maveryx expires, you can continue using the product. However, you will not be able to get updates for the product and technical assistance from the Maveryx Support team.

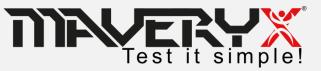

## **Collecting Node Data**

To generate a license open **MAVERYX\_HOME/bin/** folder and run the **LicenseGen.bat** file.

This utility will automatically collect all hardware and software information needed to generate a valid Maveryx license by saving them into the **config.properties** file in **MAVERYX\_HOME/bin/**folder.

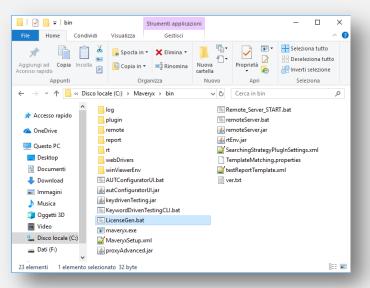

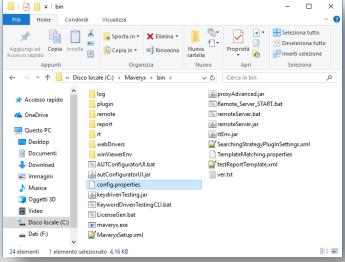

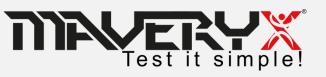

### **License Key**

When you will have the **config.properties** file, send it by email to <a href="mailto:license.manager@maveryx.com">license.manager@maveryx.com</a> with the subject "License Key Request".

In reply to your email, you will receive your license key file (license.dat) as attachment.

Save the **license.dat** file into the **MAVERYX\_HOME/bin/** folder.

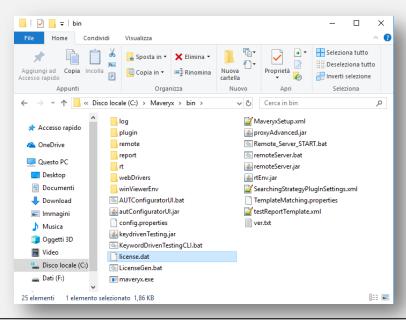

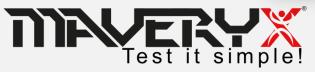

### Cap III

Install and configure Maveryx

Get license key

Create your first test with MBlockly

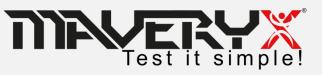

### Java AUT Launch File

To execute a Java Application-Under-Test it is necessary to create the related **AUT launch file**.

```
<?xml version="1.0" encoding="UTF-8"?>
<AUT DATA>
    <SERVER_URL></SERVER_URL>
    <WORKING DIR>./src/resources/AUT/java</WORKING DIR> <!-- change this path to your working directory -->
    <APPLICATION NAME>ButtonDemo</APPLICATION NAME>
    <AUT ARGUMENTS></AUT ARGUMENTS>
    <VM ARGUMENTS></VM ARGUMENTS>
    <DESCRIPTION>
        Push-Button testing
    </DESCRIPTION>
    <JRE PATH>${java.home}</JRE PATH> <!-- change this path to your JRE home -->
    <MAIN CLASS>com.sun.demo.ButtonDemo</MAIN CLASS>
    <!-- on UNIX-like and MAC OS X systems change the path separator ';' to ':' -->
    <CLASSPATH>
            <PATH>examples.jar</PATH> <!-- change this path to your Maveryx installation directory /demo -->
       </LIB>
       <!-- do not change the data below! (except for path separator on UNIX-like and MAC OS X systems) -->
    </CLASSPATH>
</AUT DATA>
```

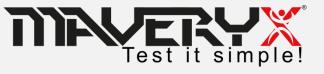

### MFC & .Net AUT Launch File

To execute a MFC or .NET Application-Under-Test it is necessary to create the related **AUT launch file**.

Set the absolute or relative path to your AUT executable file

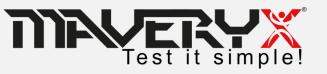

### **Web AUT Launch File**

To execute a Web Application-Under-Test it is necessary to create the related **AUT launch file**.

Set the URL of the AUT

Set the path of the browser **you** want to use for your tests

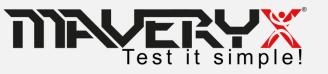

# The Sample AUT Username Password Userr Userr Passv Pass Hi "username" Invalid username or password

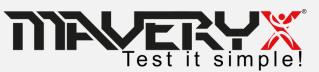

### **Test Case #001**

- 1. Start the Application
- 2. Enter valid username
- 3. Enter valid Password
- 4. Click "Login" button
- 5. Check the results: Hi "username"
- 6. Click "OK" button
- 7. Close the Application

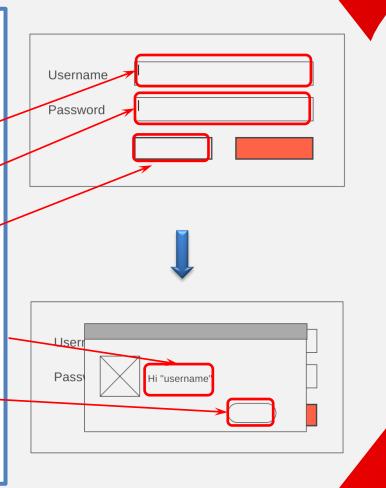

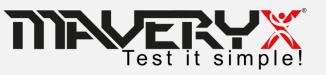

# **Identify Blocks**

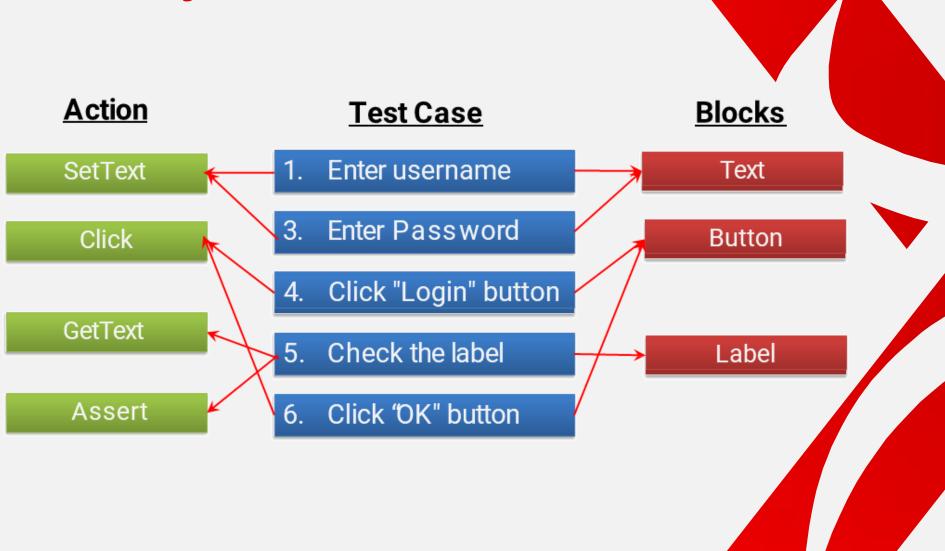

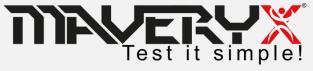

### Design Test Step 1 & 2

- 1. Enter valid username
- 2. Enter valid Password
- 3. Click "Login" button
- 4. Check label: "Hi Admin"
- 5. Click "OK" button

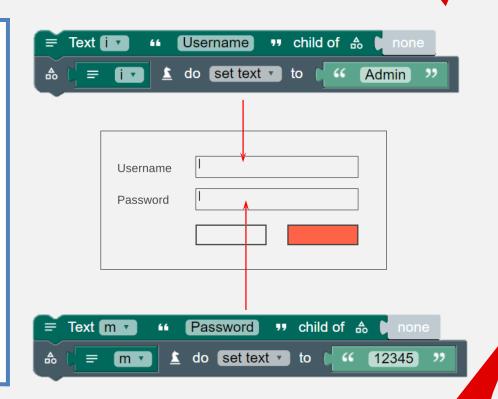

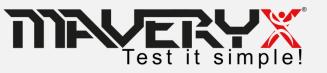

## **Design Test Step 3**

- 1. Enter valid username
- 2. Enter valid Password
- 3. Click "Login" button
- 4. Check label: "Hi Admin"
- 5. Click "OK" button

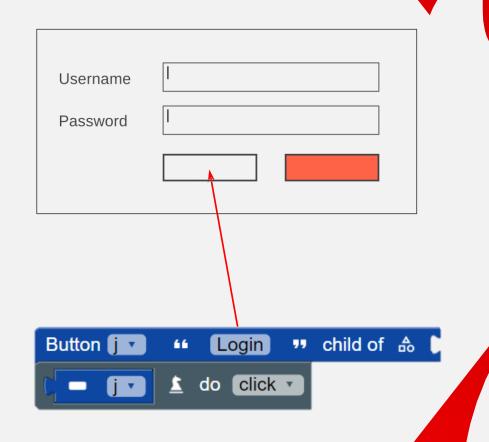

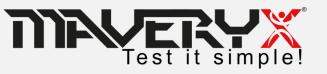

# **Design Test Step 4**

- Enter valid username
- 2. Enter valid Password
- 3. Click "Login" button
- 4. Check label: "Hi Admin"
- 5. Click "OK" button

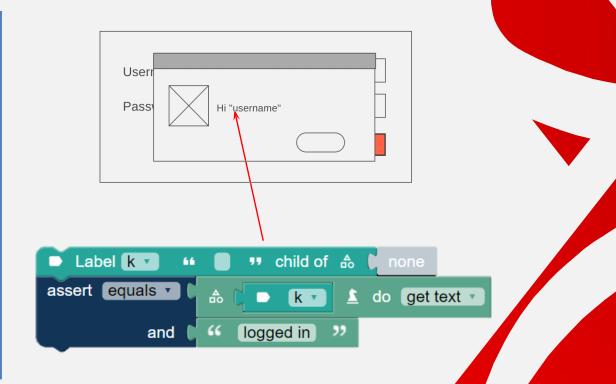

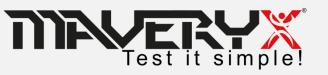

### **Design Test Step 6**

- 1. Enter valid username
- 2. Enter valid Password
- 3. Click "Login" button
- 4. Check label: "Hi Admin"
- 5. Click "OK" button

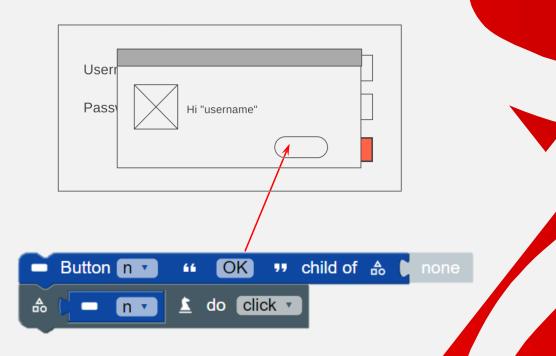

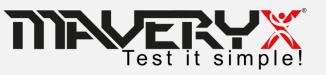

# THAK YOU

sales@maveryx.com

info@maveryx.com

+39 333 30 72 597

+39 351 87 85 706

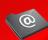

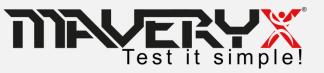